## **ISTRUZIONI PER LA GESTIONE DEL SISTEMA "SKI CLUB MANAGEMENT"**

**Aggiornamento stag. 2017/2018:** le stesse istruzioni valgono per gli sci club Convenzionati con Cortina!!

Come fare:

- 1 Il socio fa/rinnova la sua tessera annuale presso lo sci club.
- 2 Lo sci club gli presenta le agevolazioni e gli dà l'indirizzo dove iscriversi per ricevere lo sconto sullo skipass nei 4 Consorzi: [http://skiclub.dolomitisuperski.com](http://skiclub.dolomitisuperski.com/)

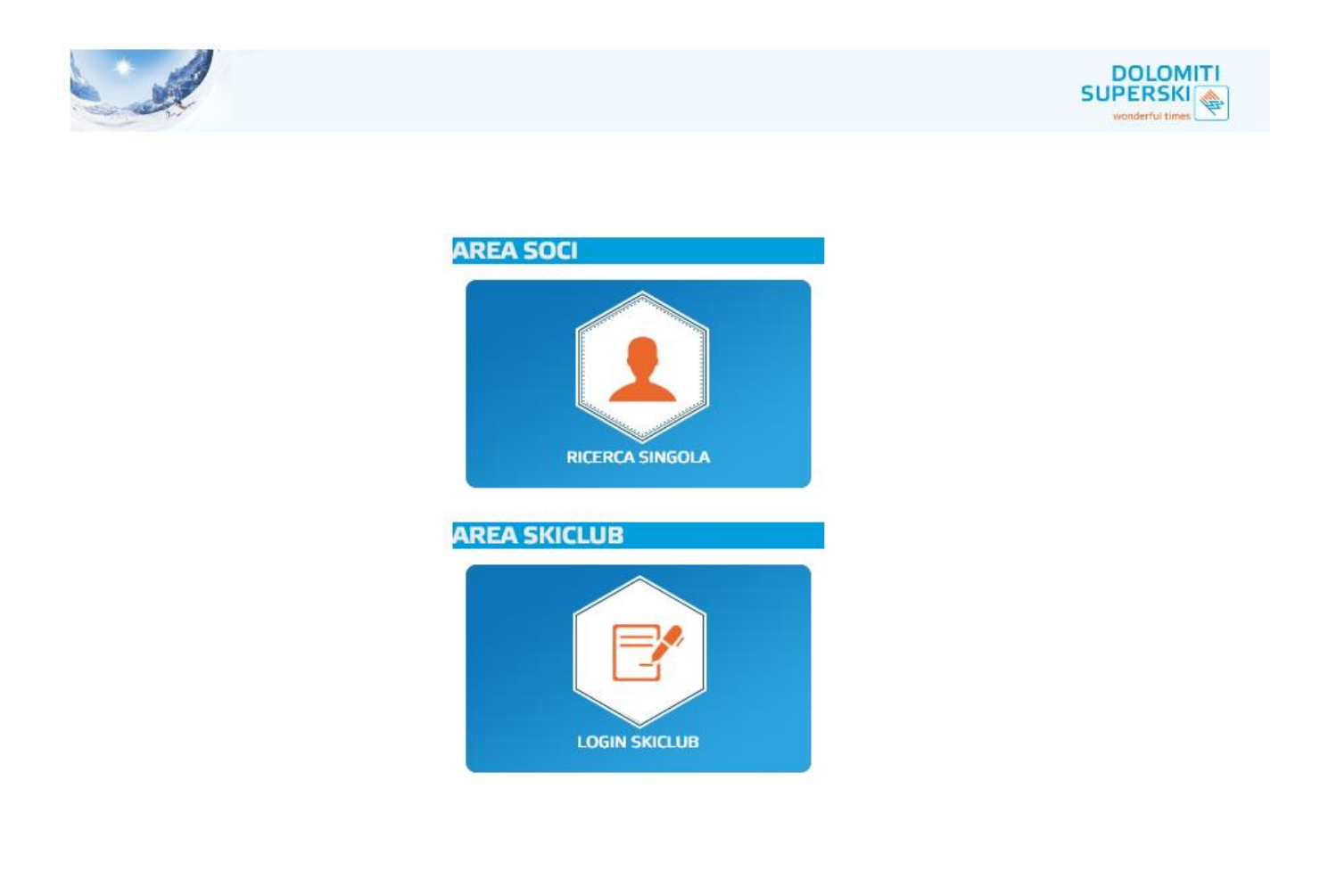

- Il S**ocio** gestirà la propria iscrizione accedendo alla AREA SOCI.
- Lo **Sci Club** gestirà tutti i soci iscritti accedendo (con Utente e Password) alla AREA SKICLUB.

# **AREA SOCI**

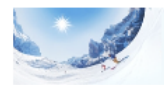

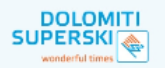

#### **GESTIONE SOCIO** Data nascita<br>DD/MM/YYYY Cognome **Nome Sesso** ⊡ Cerca  $\Box$  Sono il titolare ed ho letto ed accetto le condizioni di privacy Leggi Anche in caso di nuova iscrizione inserire sempre il nome e procedere alla ricerca. Se il dato non è presente negli archivi apparirà il pulsante "NUOVO SOCIO". Procedere quindi completando i dati richiesti WTP (in formato xxxxxxx-xxx-xxx) Cerca

□ Sono il titolare ed ho letto ed accetto le condizioni di privacy Leggi

Possibili scenari:

### **SOCIO GIA' ISCRITTO AL SISTEMA**

Se un socio già possessore di Myskicard inserirà i dati Obbligatori (Cognome, Nome, Sesso e data di nascita) spuntando il campo "sono titolare ed ho lettoed accetto le condizioni di Privacy". Cliccando poi sul tasto Cerca

Il socio troverà già i suoi dati e, se sono completi, vedrà il tasto RICHIEDI ATTIVAZIONE evidenziato in Arancione, basterà cliccarci sopra.

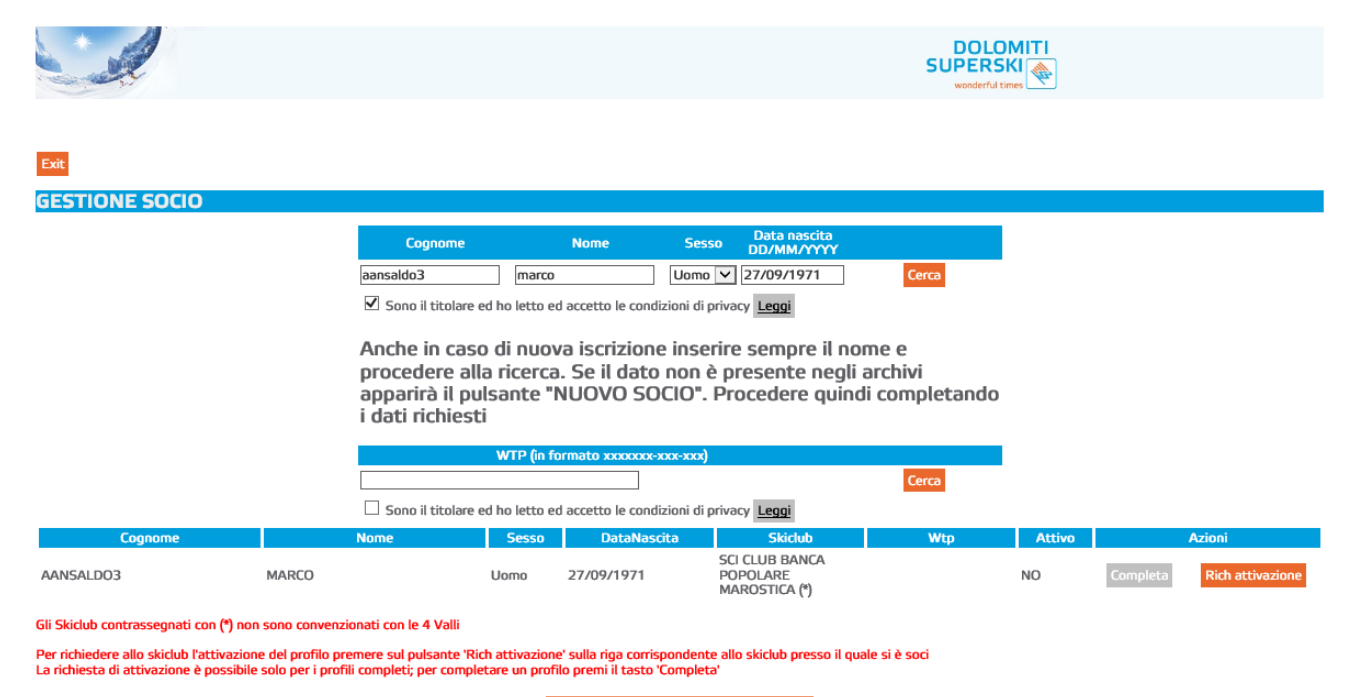

RICHIEDI ASSOCIAZIONE ALTRO SKICLUB

Se manca qualche dato dovrà aggiungerlo cliccando sul tasto COMPLETA.

E poi spuntare il consenso al trattamento dei dati (Privacy) ed eventualmente il consenso a ricevere le nostre news.

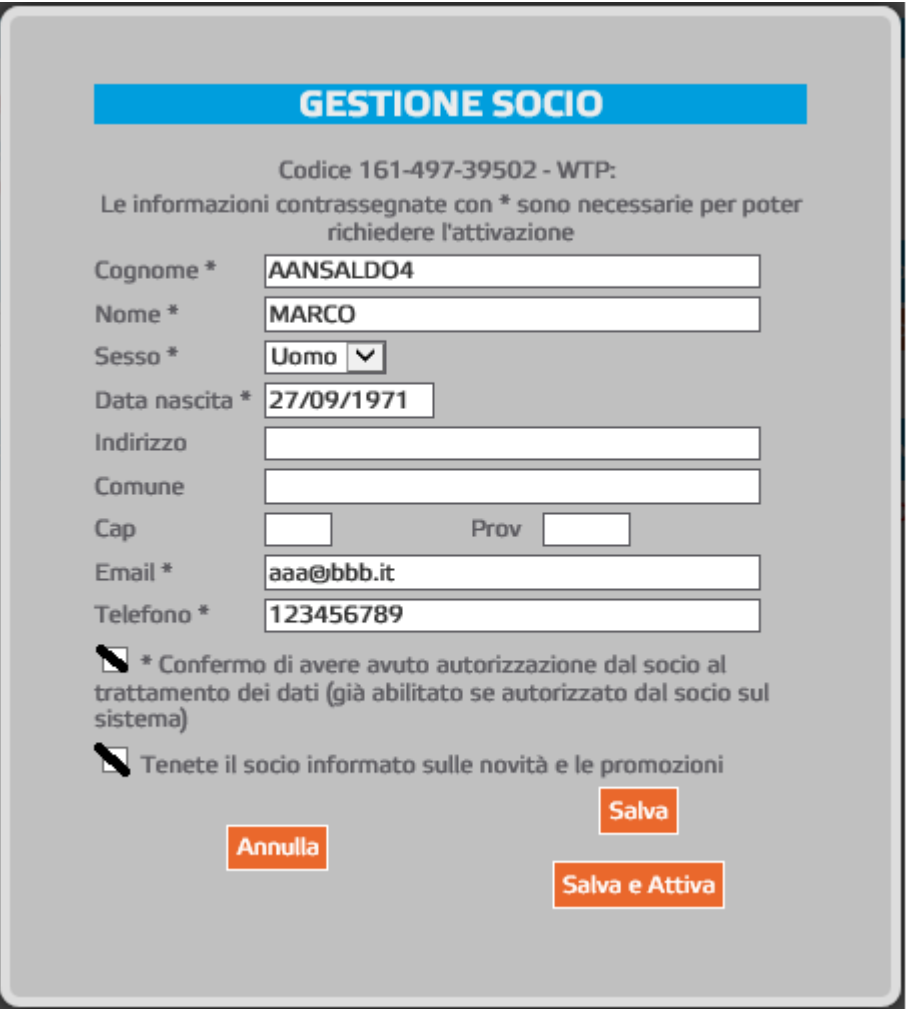

Fatto questo vedrà il tasto RICHIEDI ATTIVAZIONE evidenziato in Arancione, basterà cliccarci sopra.

In automatico partità una notifica allo Sci club che provvederà ad Attivare il Socio.

Se il socio ha cambiato sci club da una stagione all'altra, dovrà cliccare sul tasto "RICHIEDI ASSOCIAZIONE ALTRO SCI CLUB" e selezionare il nuovo sci club dalla lista.

## **SOCIO NUOVO - NON ISCRITTO AL SISTEMA**

Se un socio si iscrive per la prima volta inserirà i dati Obbligatori (Cognome, Nome, Sesso e data di nascita) spuntando il campo "sono titolare ed ho lettoed accetto le condizioni di Privacy". Cliccando poi sul tasto

Cerci

Il socio dovrà completare tutti i campo obbligatori, selezionare lo sci club di appartenenza dalla lista degli sci club convenzionati e cliccare il tasto SALVA.

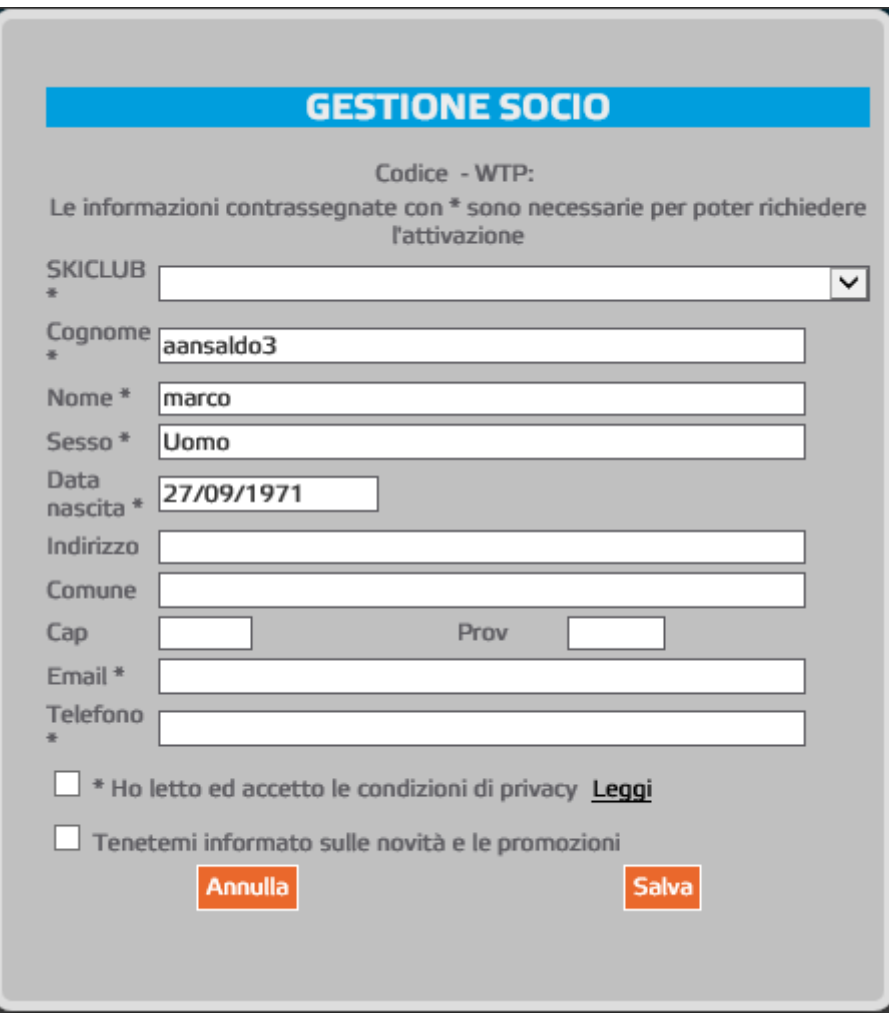

Fatto questo vedrà il tasto RICHIEDI ATTIVAZIONE evidenziato in Arancione, basterà cliccarci sopra.

In automatico partità una notifica allo Sci club che provvederà ad Attivare o meno il Socio.